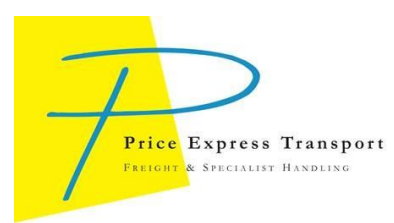

# **CUSTOMER WEB PORTAL GUIDE**

Log onto the system using the below link and log-in details:

<https://as8.mandata.co.uk/administration/login.asp>

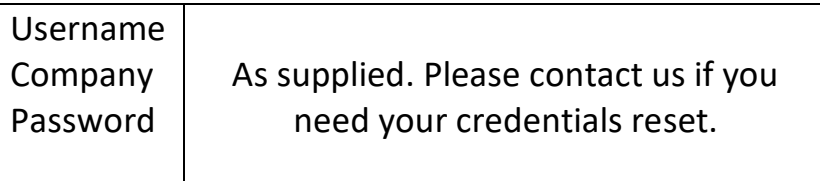

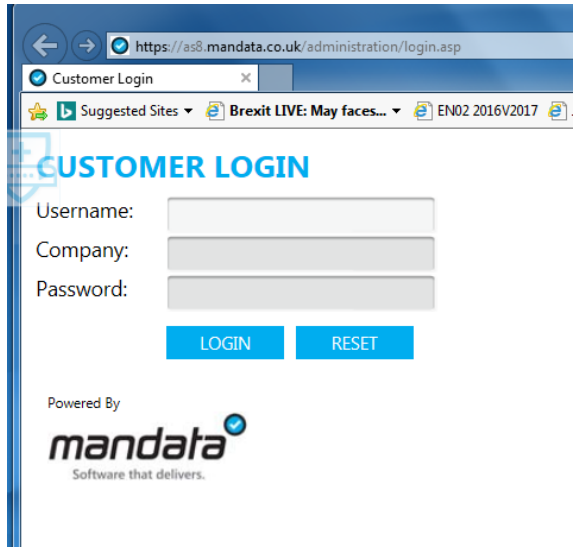

You will have the following Menu Options under Job Management Area:

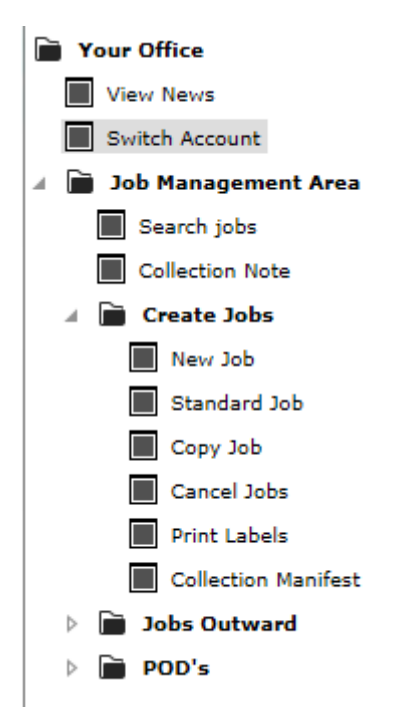

## **To Enter a Delivery / Collection**

- Select Create Job New Job
- In the top Details section, please enter:
	- Order No
	- Any other References in Ref 2 or Ref 3
	- **Service** 
		- o Next Day
		- o 2 Day Delivery within 2 days following despatch
		- o 3 Day Delivery within 3 days following despatch
		- $\circ$  Specific Day Delivery on a Nominated Day (you will need to enter this in section 3)
		- o Specific Day Time Delivery on a Nominated Day at a Specific Time (not within the Extra category)
		- o 3 Day Book In Delivery within 3 days following despatch as booked in direct with the consignee by Price Transport

### NB. Please refer to your Ratecard and ensure you only select a service for which you have a Rate

- Job Type
	- o 2 Man Deliver
	- o Collect & Return
	- o Collect & Dispose
	- o Standard Del

## NB. Please refer to your Rate card for definitions of these services

- Description can be a product code or description
- Weight combined if a multi item consignment

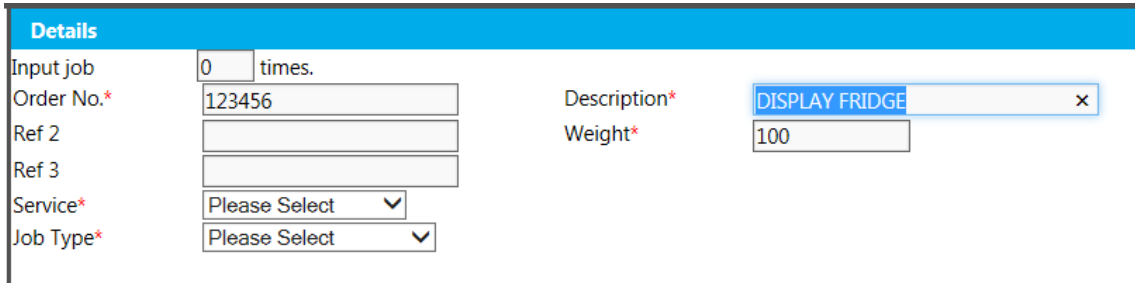

- In the middle Extras / Pallets section, please Enter:
	- Any Extras as listed below

 $\mathbf{I}$ 

- o AM / By 10am / Saturday incur additional surcharges as per your ratecard
- $\circ$  Tail-lift no additional surcharge, will default to Yes.
- o Unpack / Stairwalker / Install Req Subject to conditions and prior approval
- Number of units per category as per your Ratecard

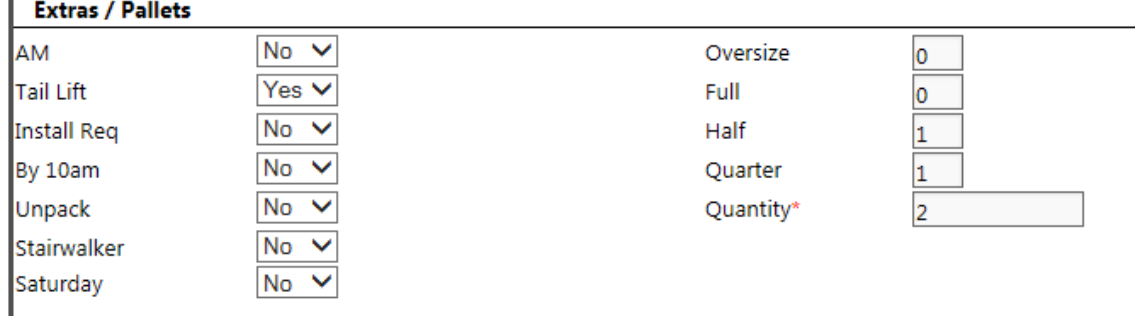

- In the bottom Collection / Delivery Details section, please enter:
	- Collection address
		- o For a **Delivery (Std / 2 Man)**, click on next to Coll Name and it will input your Company Name and Price Transport address. This needs to be the default address for the vehicle tracking / geofencing to work.
		- o For a **Collect & Return** or **Collect & Dispose**, the address for Consignee collection.
	- Please provide Contact Name and Phone number
	- Delivery address
		- o For a **Delivery (Std / 2 Man) -** Consignee address
		- o For **Collect & Dispose**, click to autofill your Company name c/o Price Transport address.
		- o For **Collect & Return** your Company address
	- Del Date
		- o Will default to correct / latest date for all services except Specific Day
		- o For Specific Day enter required date here
	- Del. Time
		- o Will default to 18:00 for all services except Specific Day Time
		- o For Specific Day Time enter required time here
	- Contact Name & Phone Number
	- **Instructions** 
		- o Free text for anything relevant to the drivers regarding access / site instructions / Book In refs etc
		- o It is good practice to re-enter specific date / time or Extra services required for clarification

#### **Collection/Delivery Details**

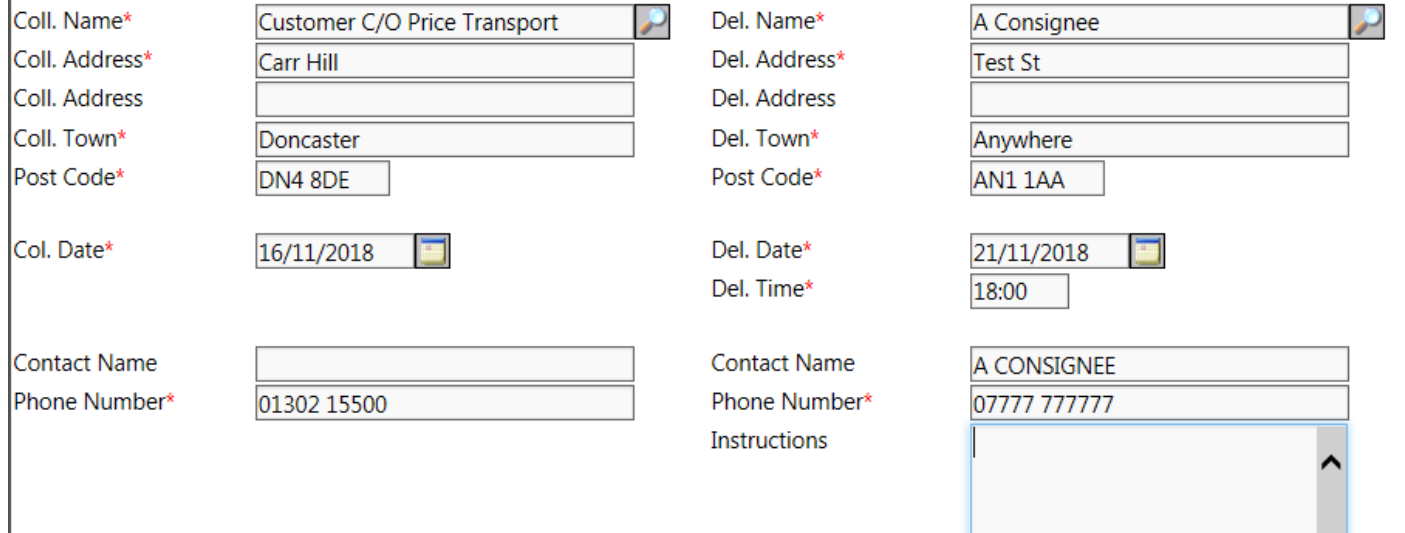

## NB. If you require a collection of an old unit at the same time as delivery, you will need to enter a Delivery (Std or 2 Man) and a separate Collect & Return / Collect & Dispose. Please reference in the Instructions there is a corresponding delivery / collection.

## **To Print Labels**

I

- Select Print Labels from the main menu
- Select appropriate date range and click on Select jobs tab

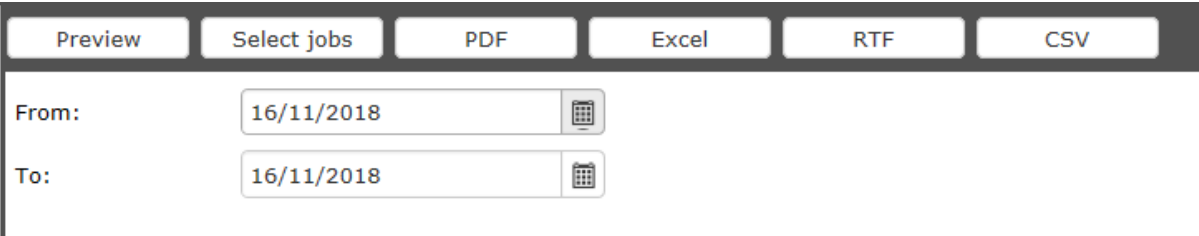

• Select the job you require the label printing for, or Select All by ticking the top square

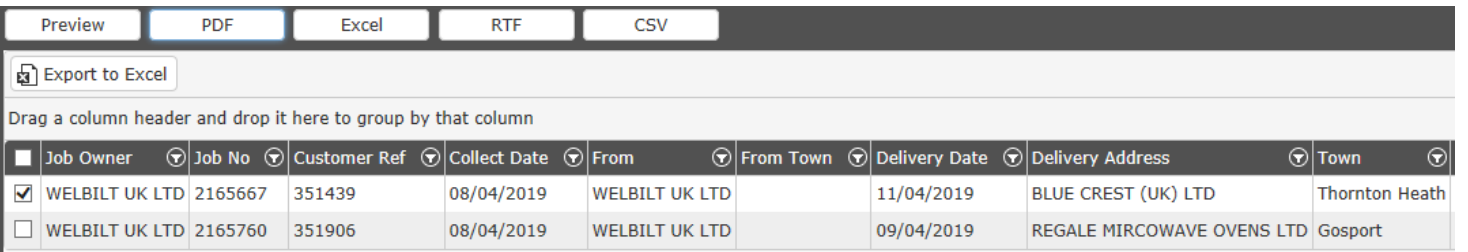

- Select PDF
- A preview of the label will come up

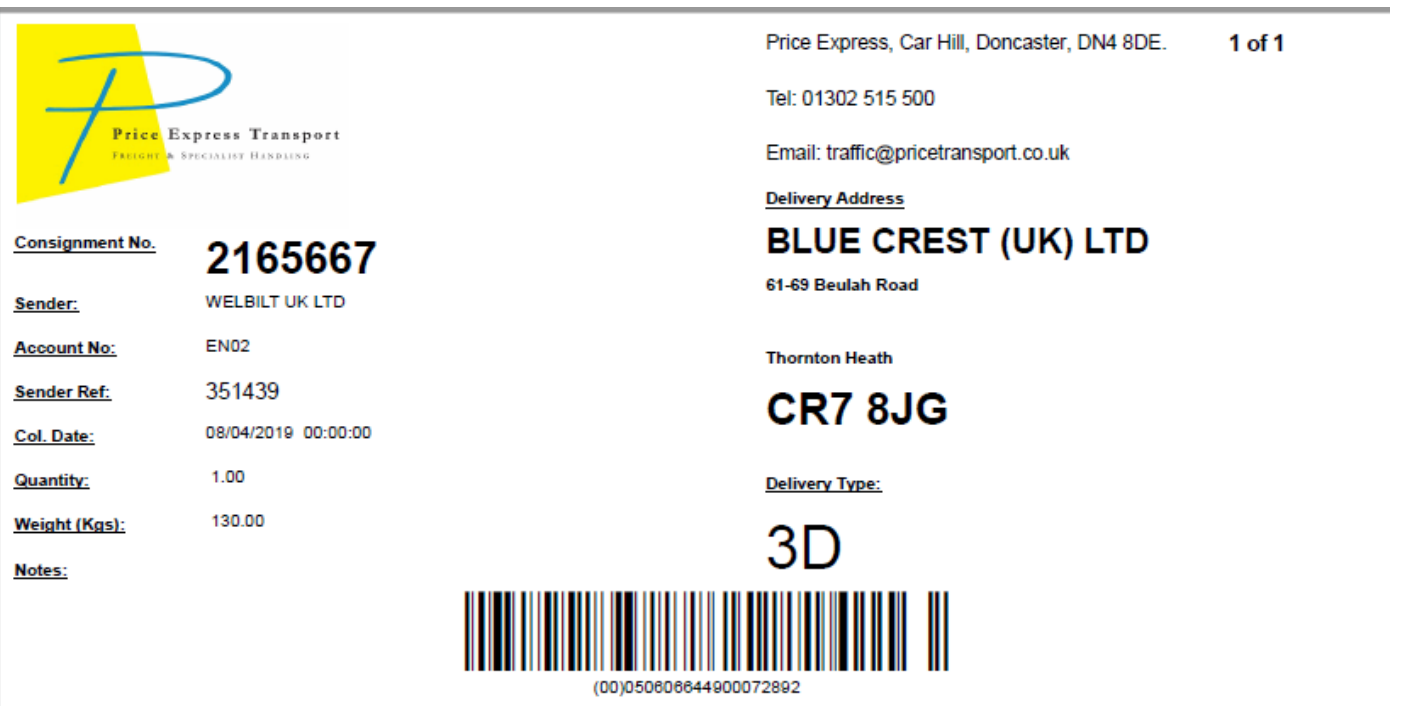

• Select the Printer icon and Print. There will be 1 label per unit.

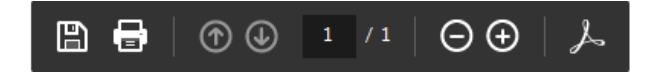

## **To Print a Collection Manifest**

- Select Collection Manifest
- The date range will default to today's date (but it can be backdated by selecting a date from the calendar)

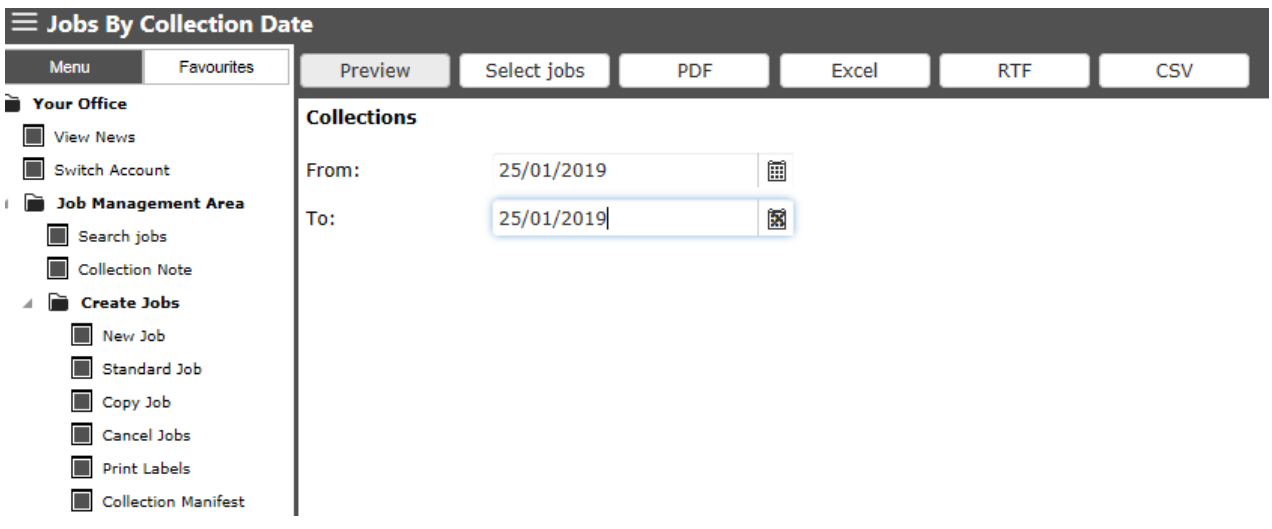

• Select PDF and a list of jobs despatched on the day will be available to print

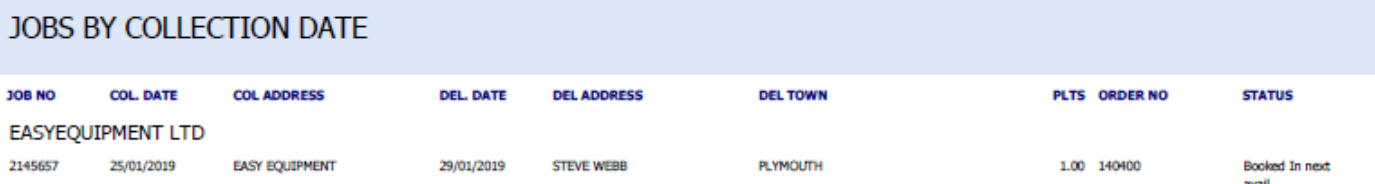

## **To Search for a Job / Check status**

- Select Search Jobs
- You can search by any of the below criteria

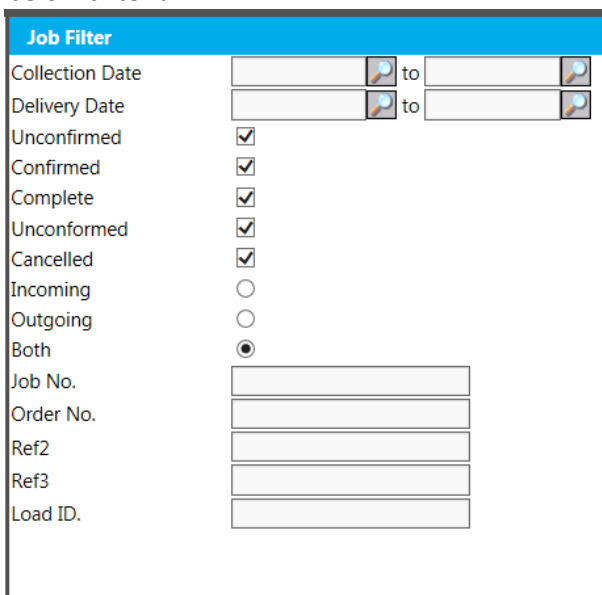

- Double click on the job and you will see the Job Details
- Click on Details in the top left hand corner and select Status

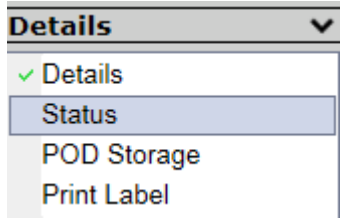

• This will give you the progress of the Delivery, from Job entry through to Delivery and POD, including any Non-conformance (Delivery / Collection Issues)

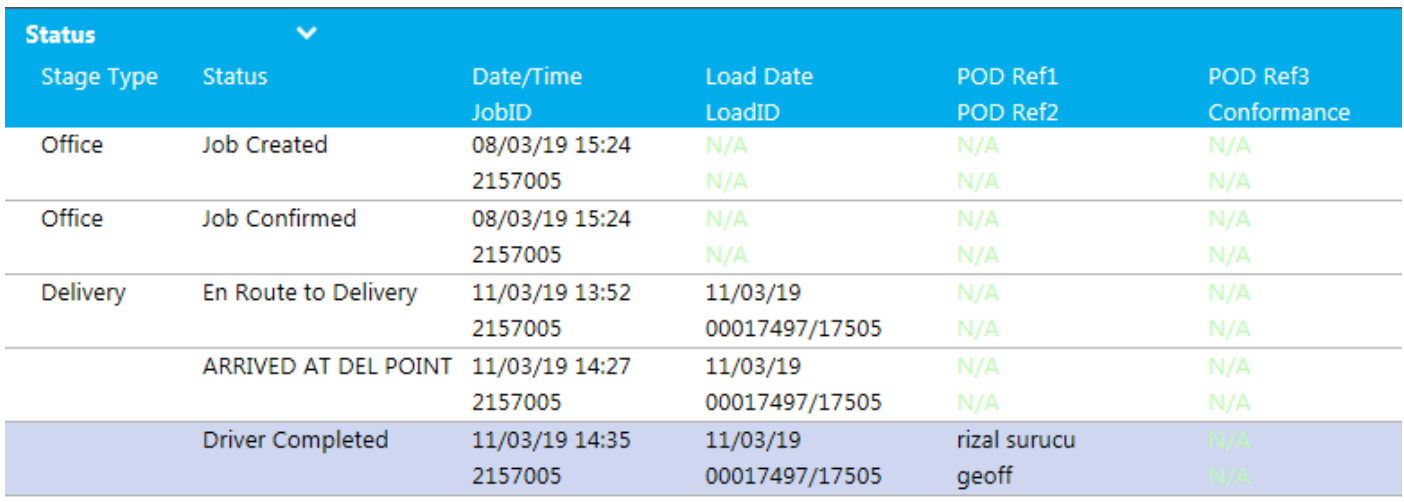

- The top line on POD Ref column is the consignee name. The  $2^{nd}$  line, is the Driver's name
- If the delivery has failed for any reason, the reason will be recorded in the final column under Conformance

## **To Search for a POD**

- Select POD Storage if you already in the Search Jobs screen
- A list of available documents for the job will be listed.

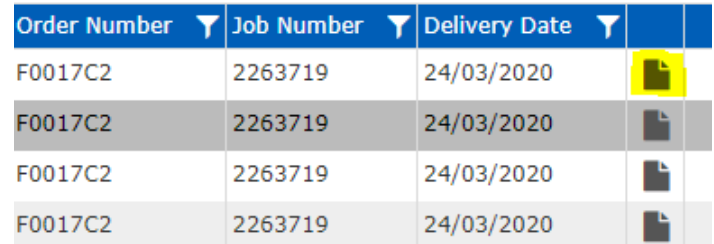

• Click on the document icon and it will bring up each photo. There should be a copy of the delivery paperwork, and at least one photo of the unit in situe

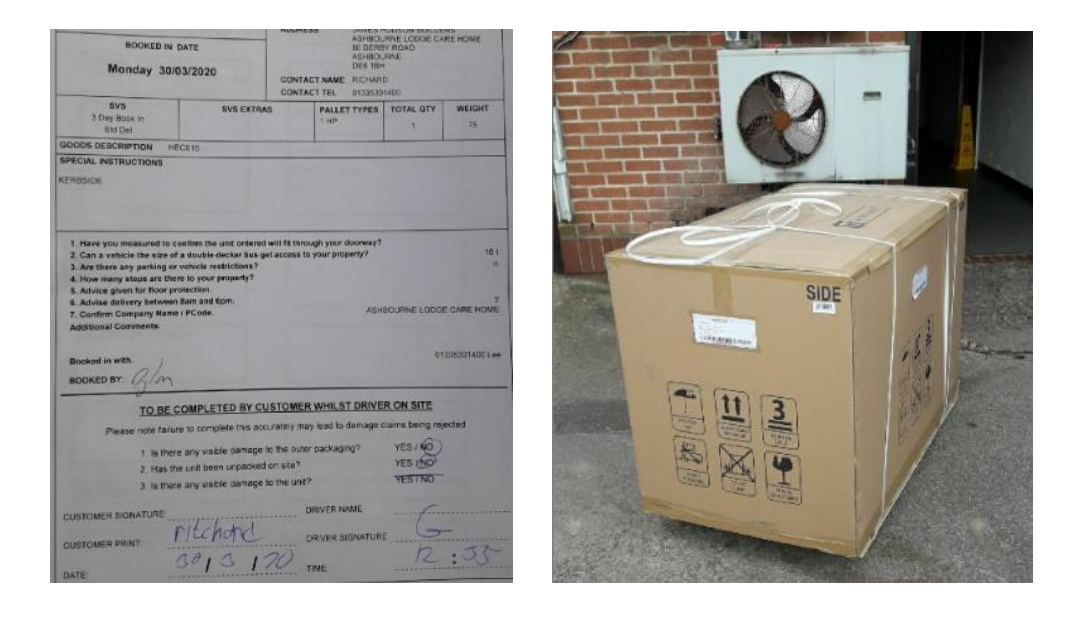

- NB. The Delivery paperwork is a photo taken by the drivers on site so that it can be visible immediately. We monitor the quality carefully, but they are not always perfect! If you require a copy to forward on, please contact our Customer Services team and they will scan a copy for you.
	- You can also select POD's Search POD's from the main menu

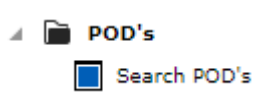

• You can then search on the below criteria

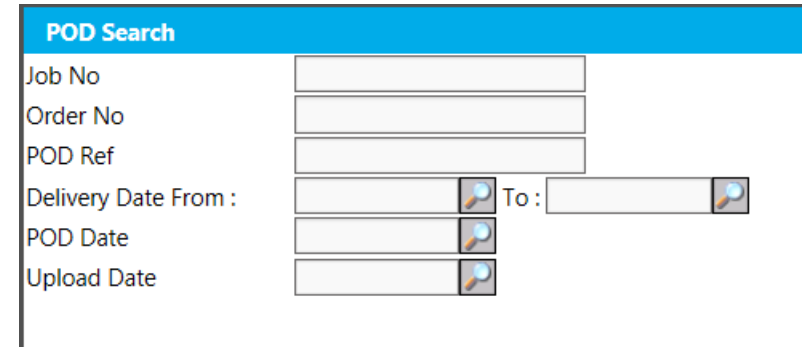